# **Configure the Moonshot SSP**

The Moonshot Security Support Provider (SSP) on Windows has various configuration options. This page documents these options, including how to manually add account mappings.

**Contents**

• [1. Configuration Tools](#page-0-0) • [1.1. The GUI - msetupgui.exe](#page-0-1) • [1.2. The CLI - msetup.exe](#page-1-0) • [2. Main configuration options](#page-2-0) [3. Configure the connection to your Moonshot RP Proxy](#page-2-1) • [3.1. Basic Connection Details](#page-3-0) ● [3.1.1. Using the GUI](#page-3-1) ● [3.1.2. Using the CLI](#page-3-2) [3.2. Configuring RADIUS or RadSec](#page-3-3) [3.2.1. RadSec](#page-3-4) ● [3.2.1.1. Using the GUI](#page-3-5) ● [3.2.1.2. Using the CLI](#page-4-0) [3.2.2. RADIUS](#page-4-1) ● [3.2.2.1. Using the GUI](#page-4-2) ● [3.2.2.2. Using the CLI](#page-4-3) [4. Add account mappings](#page-4-4) [4.1. Mapping to a local account](#page-4-5) [4.1.1. Using the GUI](#page-4-6) [4.1.2. Using the CLI](#page-4-7) [4.2. Mapping to an AD domain account](#page-5-0)

## <span id="page-0-0"></span>1. Configuration Tools

The Moonshot SSP ships with two tools for configuring the SSP. One is a GUI, and one a CLI. These tools allow you to:

- Set various configuration options about the way the SSP operates
- Configure your connection to a Moonshot RP Proxy
- Add manual account mappings.

## <span id="page-0-1"></span>1.1. The GUI - msetupgui.exe

The default location for the SSP setup GUI is C:\Program Files\Moonshot\msetupgui.exe.

To set the options as documented in Section 2, simply click to turn them on and off. Note that all settings require a reboot to take effect.

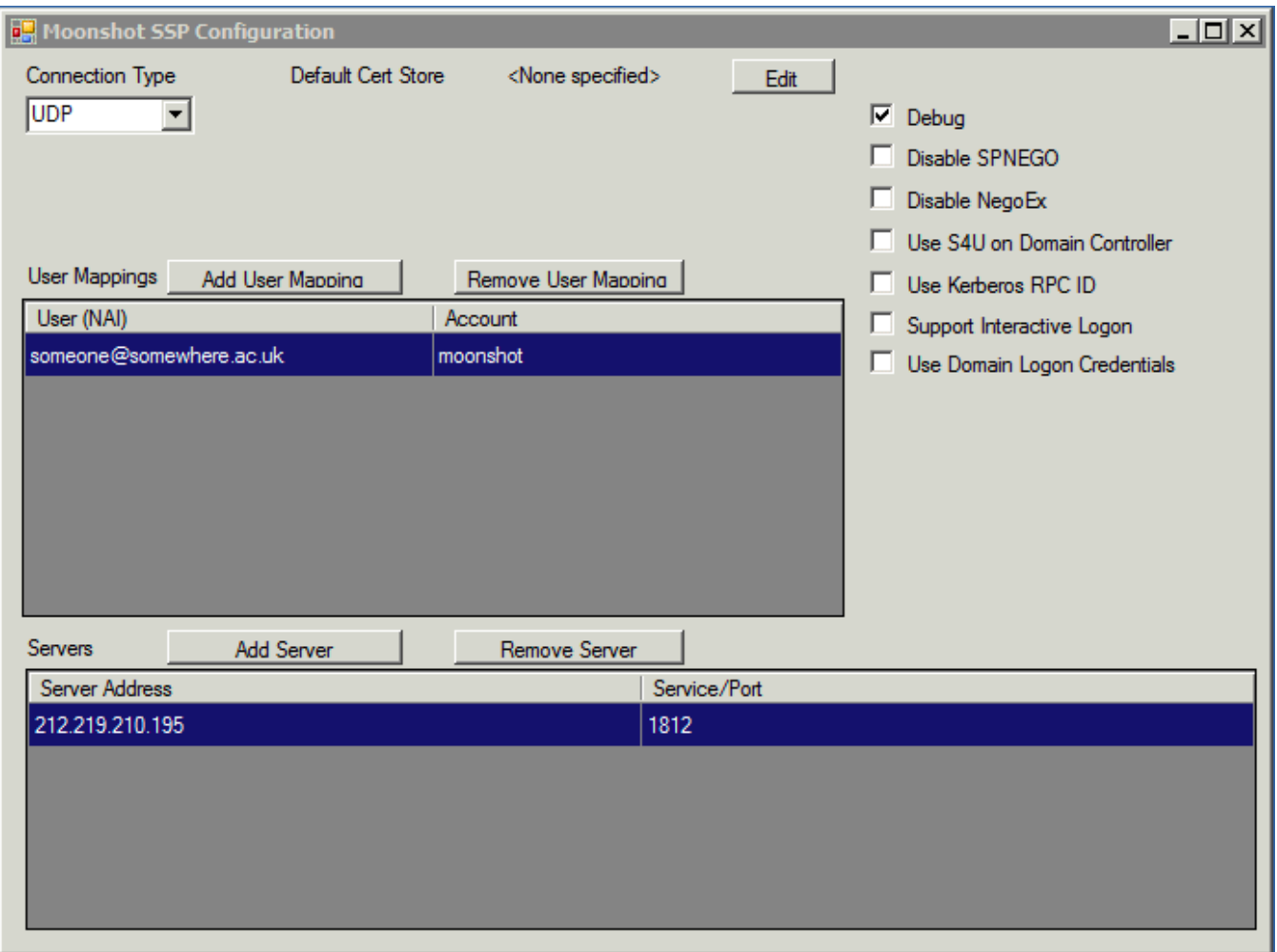

## <span id="page-1-0"></span>1.2. The CLI - msetup.exe

The SP setup CLI is located at C:\Program Files\Moonshot\msetup.exe

To set the options as documented in Section 2, run the msetup tool in a command prompt with the appropriate flags. Note that all settings require a reboot to take effect.

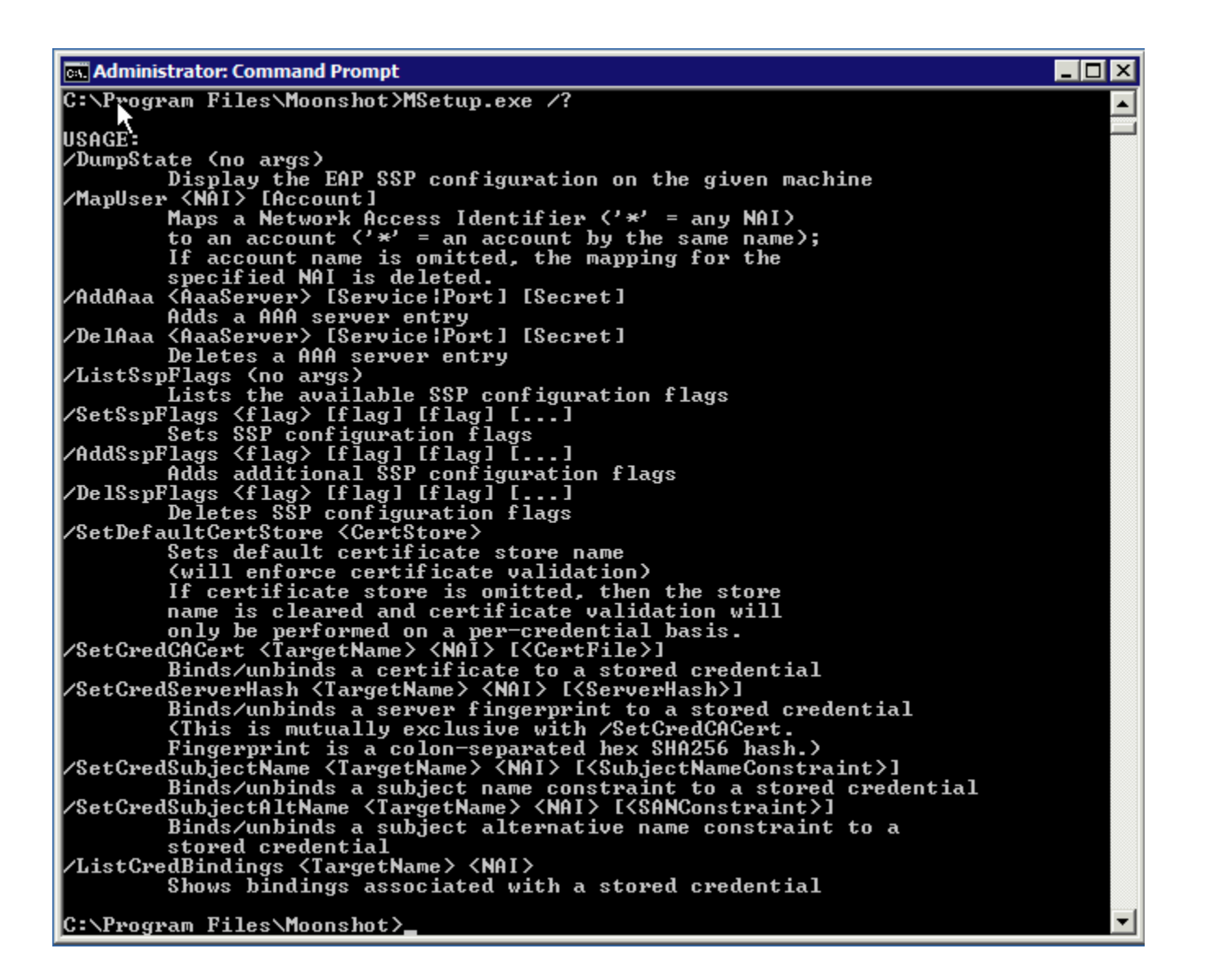

## <span id="page-2-0"></span>2. Main configuration options

You can use either tool to set any of the options below.

<span id="page-2-1"></span>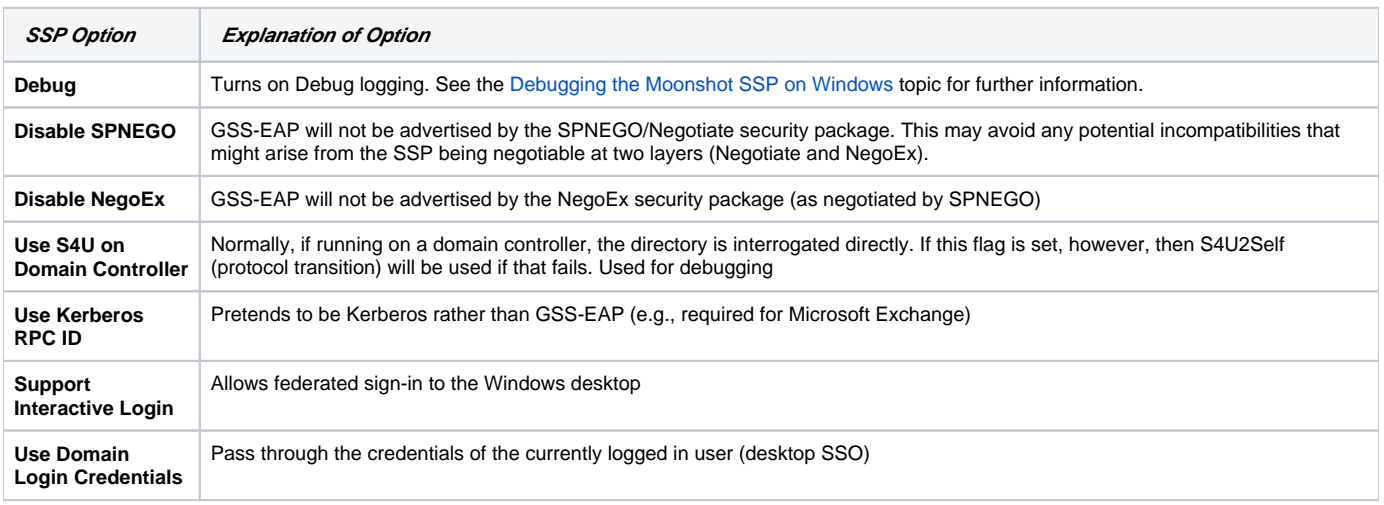

## 3. Configure the connection to your Moonshot RP Proxy

Your Moonshot SSP needs to connect to a local Moonshot RP Proxy in order to authenticate remote users. To do so, you can either use the GUI or the CLI, whichever you prefer. Adding a connection to a Moonshot RP Proxy consists of two steps: configuring the basic details for the Moonshot RP Proxy, then configuring whether to use a RADIUS or a RadSec connection.

Defining multiple Moonshot RP Proxy connections would give a simple fail-over mechanism; should the first Moonshot RP Proxy in the list not ☑ be available, the second would be consulted, and so on.

### <span id="page-3-0"></span>3.1. Basic Connection Details

#### <span id="page-3-1"></span>**3.1.1. Using the GUI**

In the msetupgui.exe window, you will find an "Add Server" button. Click on this and a dialogue will pop up asking you to enter some information. Fill it in as follows:

- Address the IP address of your AAA proxy
- Port/Service the port that your RADIUS server is running on (often 1812 for RADIUS and 2083 for RadSec)
- Secret the shared secret for your SSP as configured in the AAA proxy

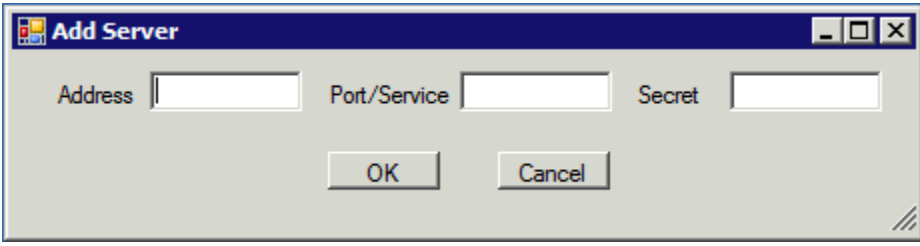

#### <span id="page-3-2"></span>**3.1.2. Using the CLI**

In a command prompt, issue the following command:

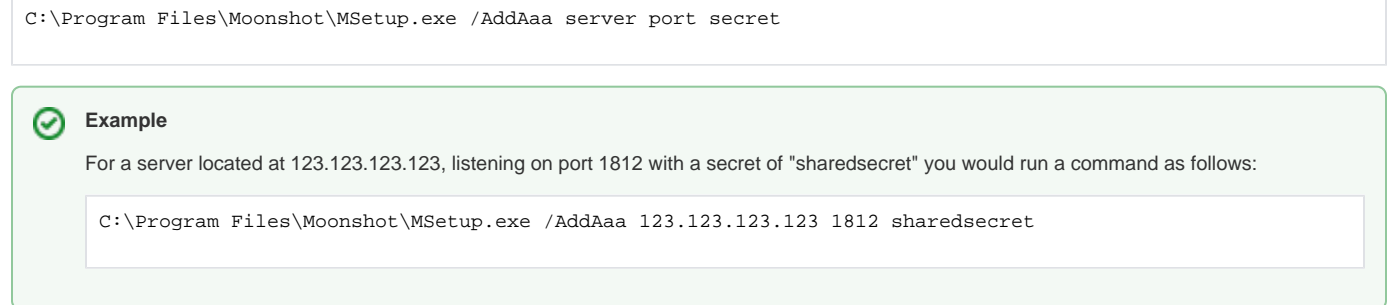

### <span id="page-3-3"></span>3.2. Configuring RADIUS or RadSec

Your Moonshot libraries will need connect to a Moonshot RP Proxy. This can be a RADIUS or a RadSec connection.

If you are unsure which to use, then RadSec is recommended as it is more flexible and more secure. It is slightly more complex to set up, Ø however.

#### <span id="page-3-4"></span>**3.2.1. RadSec**

#### <span id="page-3-5"></span>**3.2.1.1. Using the GUI**

To configure a RadSec connection, make sure the "TCP" option is selected in the drop-down menu at the top left of the msetupgui.exe window.

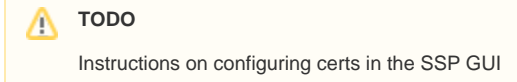

#### **3.2.1.2. Using the CLI**

<span id="page-4-0"></span>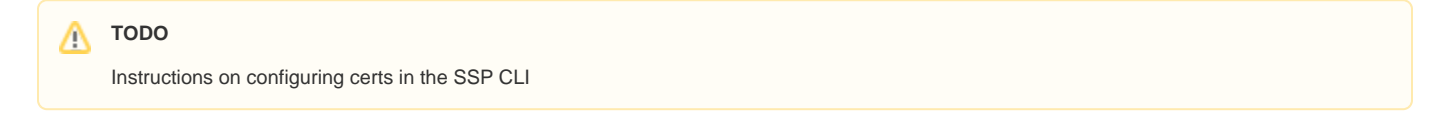

### <span id="page-4-1"></span>**3.2.2. RADIUS**

#### <span id="page-4-2"></span>**3.2.2.1. Using the GUI**

To configure a RADIUS connection, simply make sure the "UDP" option is selected in the drop-down menu at the top left of the msetupgui.exe window.

#### <span id="page-4-3"></span>**3.2.2.2. Using the CLI**

**TODO** Λ Need to check how to do this...

## <span id="page-4-4"></span>4. Add account mappings

⊘ Before doing any of the following, make sure you've read the [User Account Mapping Options.](https://wiki.moonshot.ja.net/display/Moonshot/User+Account+Mapping+Options)

When a user authenticates via Moonshot, their remote identity (their NAI) must be mapped to an existing account on the Windows machine. If the machine is a standalone machine, this should be a local account; if the machine is a member of an AD domain, then it should be a domain account.

### <span id="page-4-5"></span>4.1. Mapping to a local account

#### <span id="page-4-6"></span>**4.1.1. Using the GUI**

1. In the msetupgui.exe window, click on the "Add User Mapping" button. A dialogue box will appear:

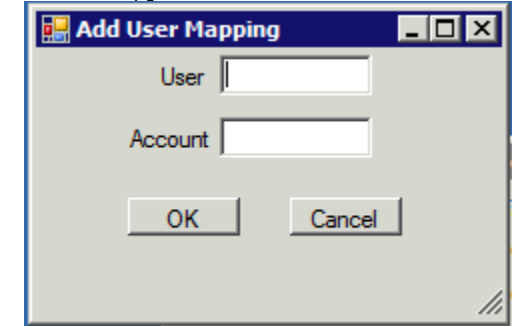

- 2. Add the following information:
	- User the full NAI of the user (e.g. johnsmith@example.com)
	- Account the name of the local account you wish to map to (e.g. johns).

#### <span id="page-4-7"></span>**4.1.2. Using the CLI**

⊘

1. In a command prompt, issue the following command:

C:\Program Files\Moonshot\MSetup.exe /MapUser NAI account

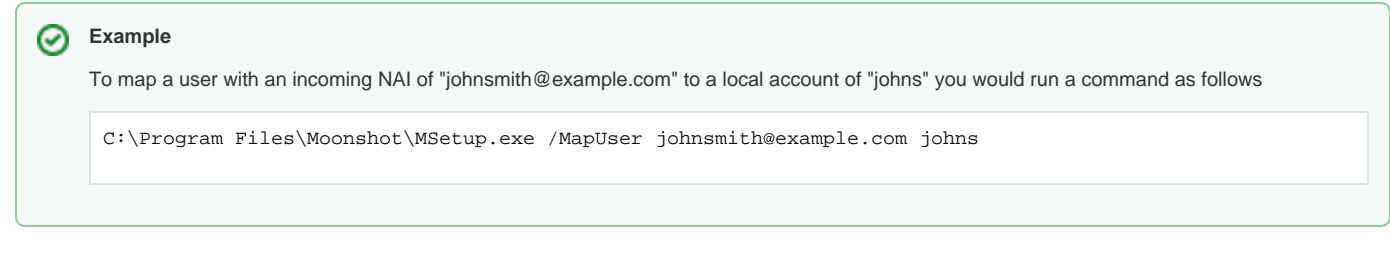

## <span id="page-5-0"></span>4.2. Mapping to an AD domain account

To map to an AD account, you need to edit that account's attribute called "AltSecurityIdentities". Add a value of "EAP:[NAI]" to map an incoming user to that particular account (e.g., a value of "EAP:johnsmith@example.com" on a domain account of "DOMAIN\johns").

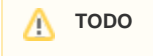

Tidy this last section up and add screenshot